Good Looking

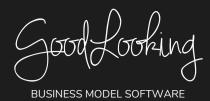

# **Intake and Admission: Recommended Training Course Agenda**

Course Purpose: We recommend using the following training outline to ensure that training participants receive clear instructions on how enter a new referral/intake and admit a new patient through the GoodLooking Software. The sequence of courses can be changed based on training needs; however, the content of each course should remain as stated.

Recommended Course Attendees: Management, Office Staff, Intake & Schedulers

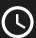

: 1 hour 15 minutes - 1 hour 30 minutes

| COURSE TITLE                                                                  | COURSE DESCRIPTION                                                                   | <u> </u>   |
|-------------------------------------------------------------------------------|--------------------------------------------------------------------------------------|------------|
| Adding New Referrals                                                          | Learn how to add and edit a new referral.                                            | 15 Minutes |
| Scheduling the Admission visit from the Referral Screen                       | Learn how to schedule an Admission visit within the GoodLooking Healthcare software. | 25 Minutes |
| Schedule Existing Medicare<br>Patient's Re-cert Visit from<br>Referral        | Learn how to schedule existing Medicare patient when a re-cert visit is needed.      | 20 Minutes |
| Schedule Existing Medicaid<br>Patient's Re-cert Visit from<br>Referral Screen | Learn how to schedule an existing Medicaid patient when a re-cert visit is needed.   | 10 Minutes |
| What Happens Once Visits are Scheduled                                        | Learn what to do when a visit has been scheduled.                                    | 20 Minutes |

### **IMPORTANT TIPS TO SHARE:**

- Show participants how to copy a new Referral from a previous account.
- Explain to participants that this can be used for re-. The old patient record would be discharged and the new admit would be added in as a New Referral
- Make sure that participants know if they copy a previous account that has been discharged that it will also copy, the discharged status and dates will need to be corrected for the New Referral.
- · Make sure participants know how to transition existing patients into the system as a new Referral.
- The course content may not be applicable to all office locations. Please consult with your administrator to determine if training on this subject is needed.

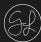

# Set Up Your First Patient

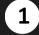

## Go to 'Patient' Tab

 On your home page, click the 'Patient' tab at the top tool bar

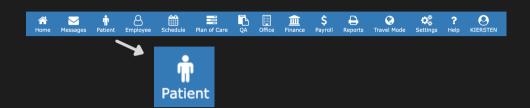

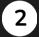

### **Add New Patient**

- Click the '+' icon on the far right to the search bar.
- A form page will open up.

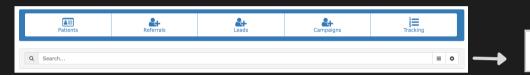

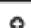

# Complete the Form

- Fill out the required fields with the patient's information.
- Don't forget to click 'Save' on the bottom right of the form.

| Add Patient                     |          |                  |            |                      |                         |                 | ×    |
|---------------------------------|----------|------------------|------------|----------------------|-------------------------|-----------------|------|
| Patient                         | Referral |                  | Contacts   |                      | Services                | \$<br>Financial |      |
| Office Q Search                 |          |                  |            |                      | Territory               |                 |      |
| Last Name &                     |          |                  | First Name |                      |                         | M.I.            |      |
| Address                         |          | City             |            |                      | State                   | Zip             |      |
| Different Service Address       |          |                  |            |                      |                         |                 |      |
| Phone 1                         |          | Cell             |            |                      | Phone (Other)           |                 |      |
| Email                           |          |                  | Pa         | atient Portal Access | Preferred Method of Con | ntact           | ~    |
|                                 |          |                  |            |                      | Sex<br>Male Ferr        | nale            |      |
| Date of Birth MM/DD/YYYY        | Race     |                  | Language   |                      |                         | <b>V</b>        |      |
| SS #                            |          | Medicare #       |            |                      | Medicaid #              |                 |      |
| Status                          |          | Status Attribute |            |                      | Date                    |                 |      |
| Active  Net Promotor Score: NaN | ~        | Q Search         |            |                      | MM/DD/YYYY              |                 |      |
| •                               | 10       |                  |            |                      |                         |                 |      |
| Advanced                        |          |                  |            |                      |                         |                 | >    |
|                                 |          |                  |            |                      |                         |                 | Save |

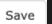

# **Patient Portal**

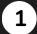

### Go to 'Patient' Tab

 On your home page, click the 'Patient' tab at the top tool bar

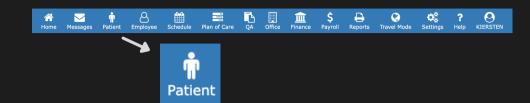

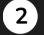

# Choose the Patient

 On the Patient Page, choose the patient you want to view in the list.

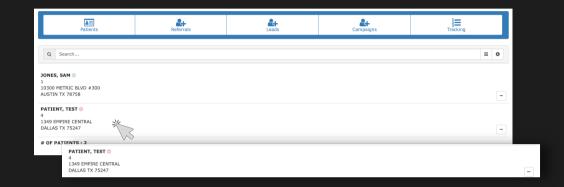

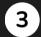

### **Review Patient Profile**

- The patient profile will open.
- Navigate through the top tool bar to review their individual:
  - Patient summary
  - Schedule
  - Services being provided
  - Tracking
  - Financial Details
  - Any files attached
  - Notes history

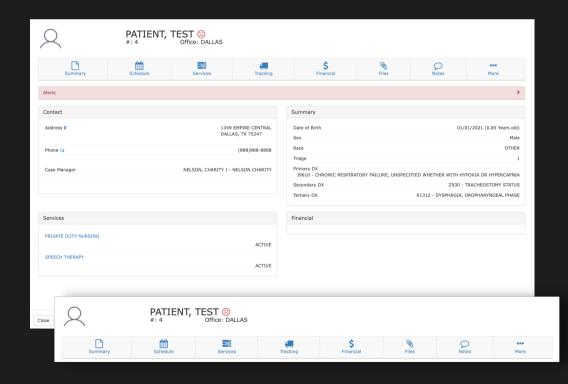

# **Tracking Requirements: Patients**

Go to 'Settings' Tab

On your home page,

click the 'Settings' tab at the top tool bar

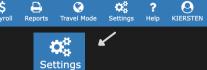

2 Lists

· Click 'Lists' in the settings options so a drop down opens.

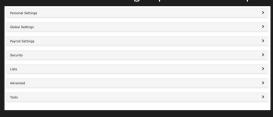

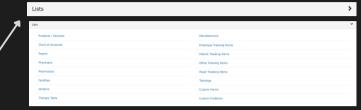

Go to Patient Tracking Items

• Click 'Patient Tracking

- Click 'Patient Tracking Items' in the Lists section.
- A page will open listing all your patient tracking items.

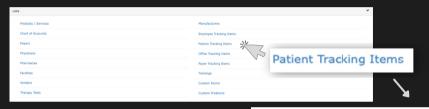

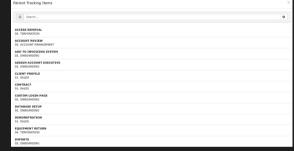

Add a Tracking Item
To add a tracking i

 To add a tracking item, click the '+' button to the far right of the search bar.

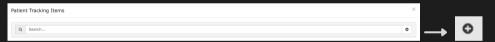

Complete the Add Patient Tracking Item Form

• When the 'Add Patient Tracking Item'

- When the 'Add Patient Tracking Item' form opens, you will select the type and complete the open fields.
- Input the Requirement settings and Components for the tracking item.
- Don't forget to click 'Submit'.

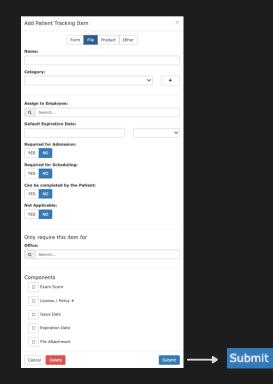